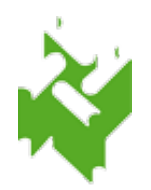

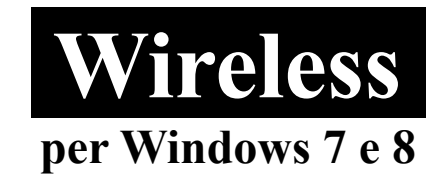

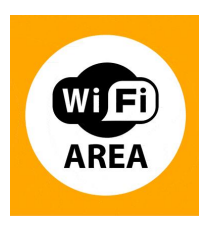

1. Clicca sull'icona della scheda di rete nella barra in basso a destra col tasto destro e seleziona "Apri Centro connessioni di rete e condivisione". Poi clicca su "Modifica impostazioni scheda".

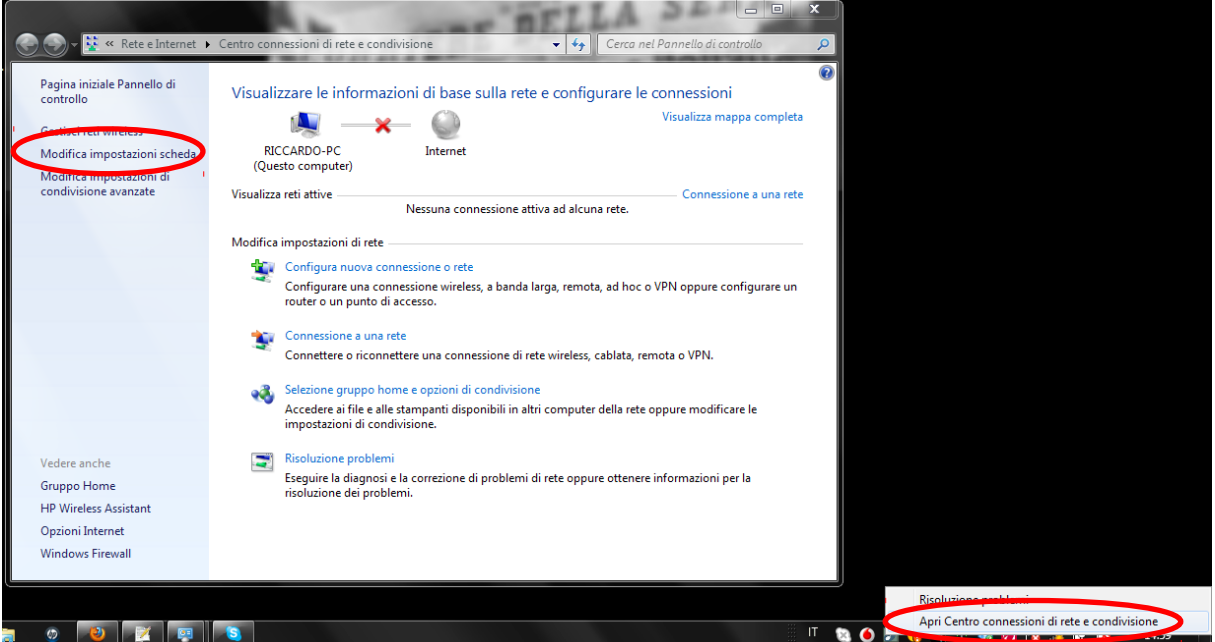

2. Clicca col tasto destro del mouse su "Connessione rete wireless" e seleziona "Proprieta`"

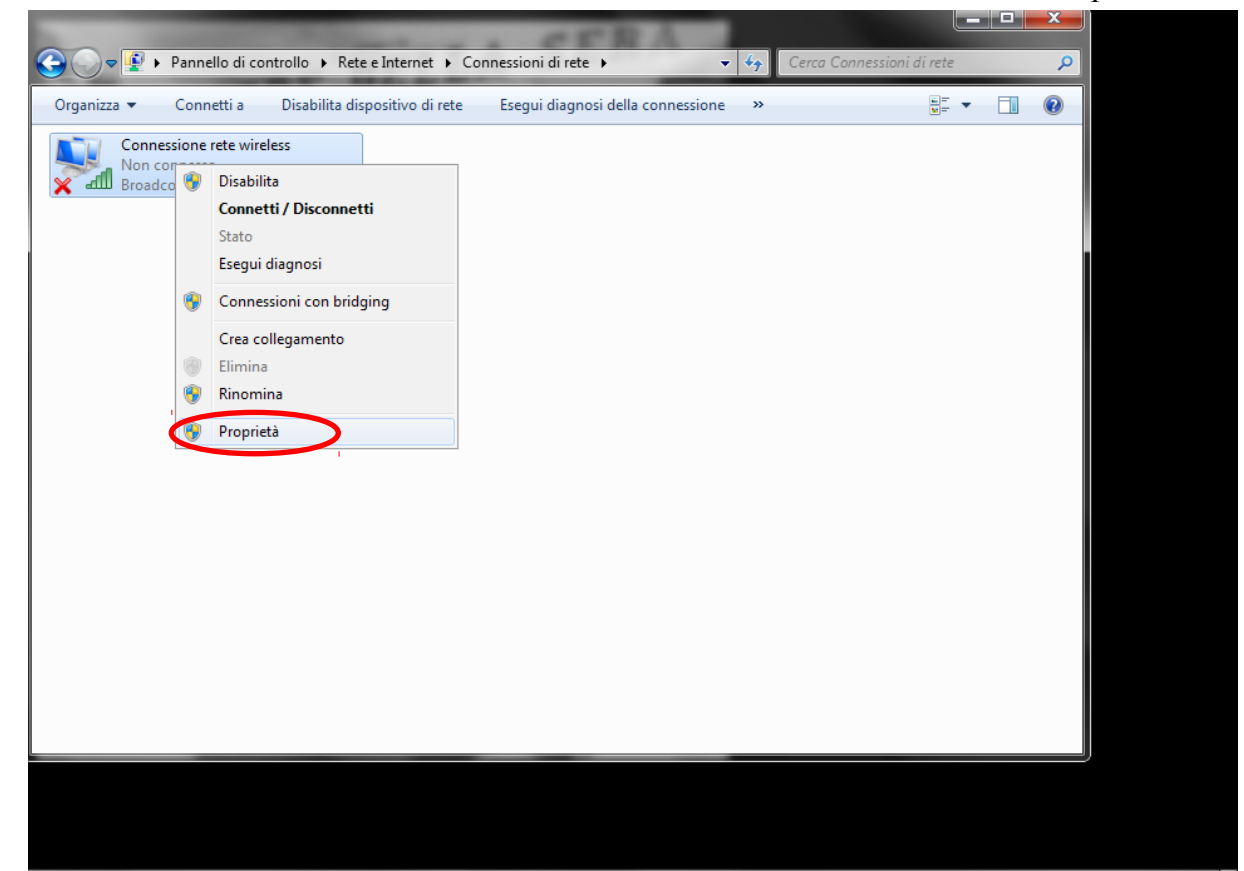

3. Seleziona Protocollo Internet (TCP/IP) e clicca su Proprieta`

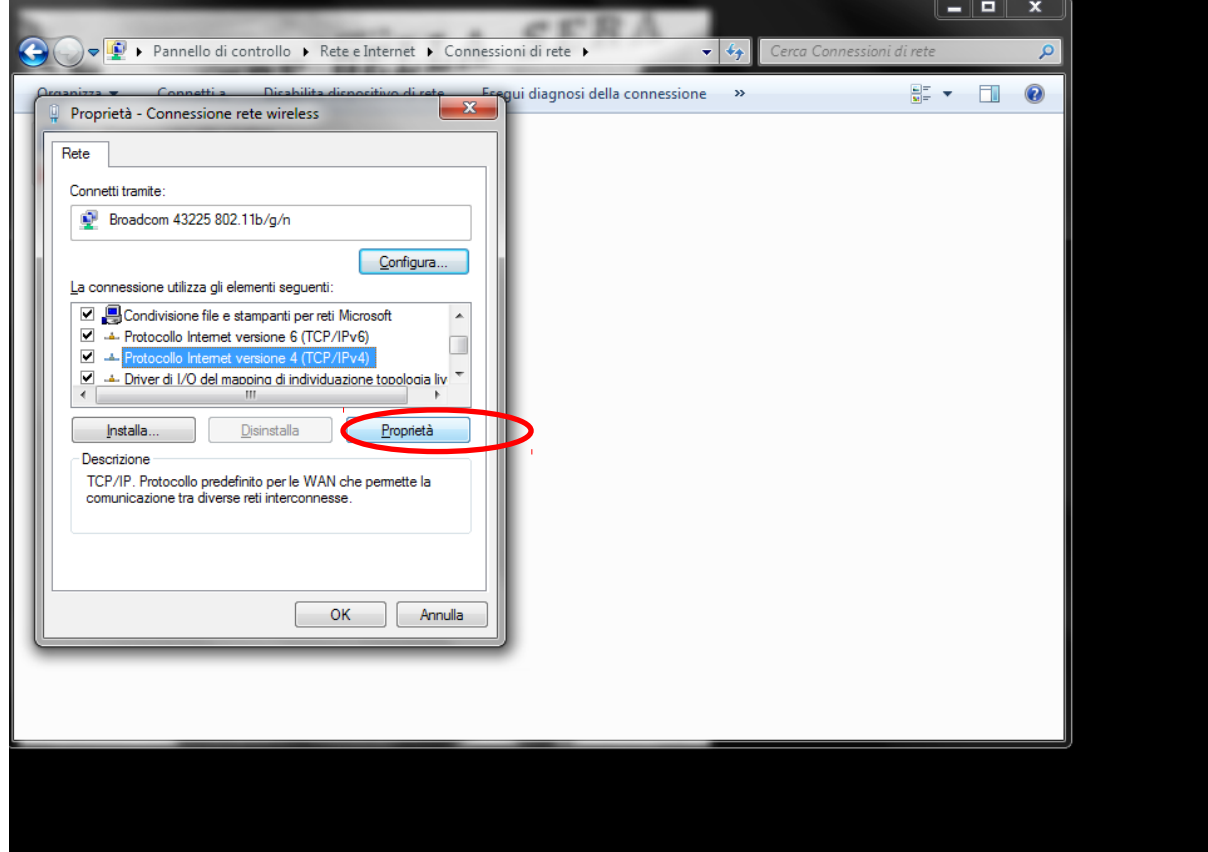

4. Seleziona "Utilizza i seguenti indirizzi server DNS", specifica gli indirizzi come in figura e dai le varie conferme con "OK".

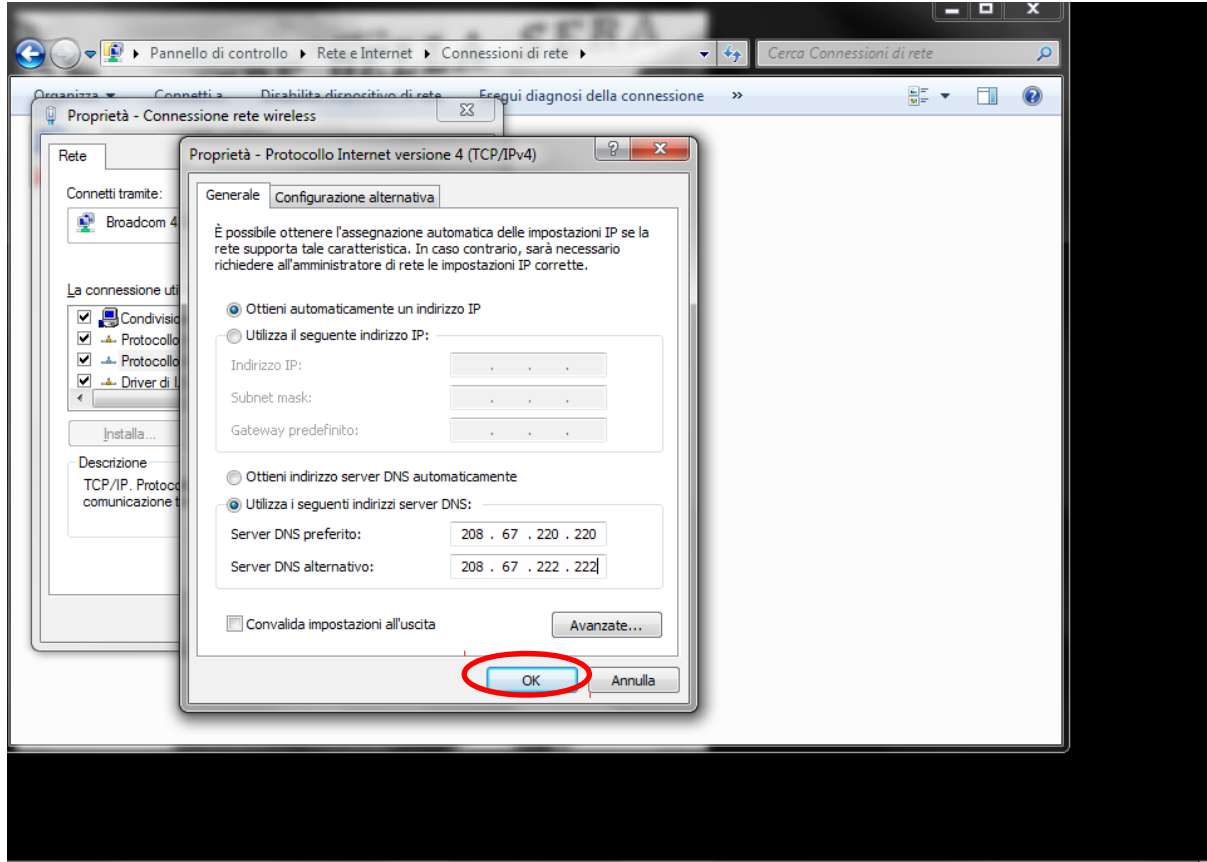

5. Dalla finestra di "Centro connessione di rete e condivisione" seleziona "Configura una nuova connessione di rete".

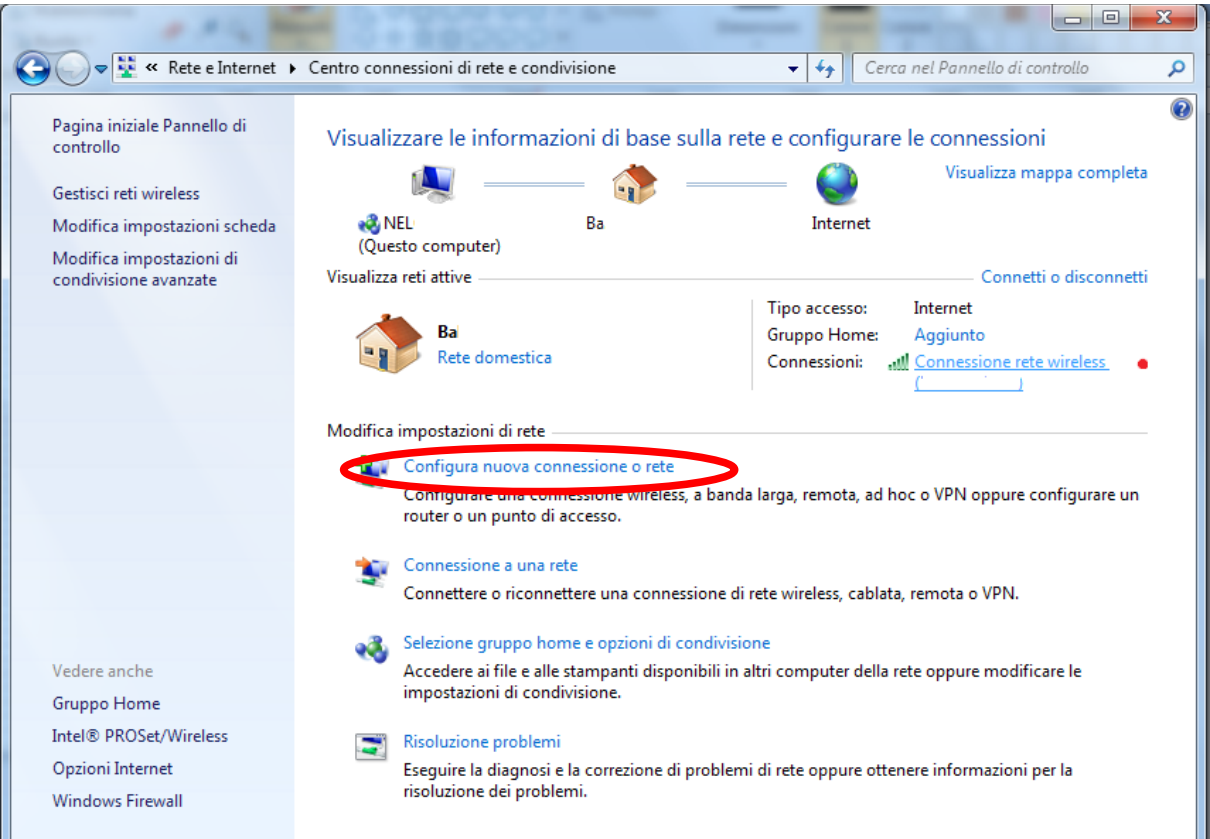

6. Seleziona "Connetti manualmente a una rete wireless" e clicca "Avanti"

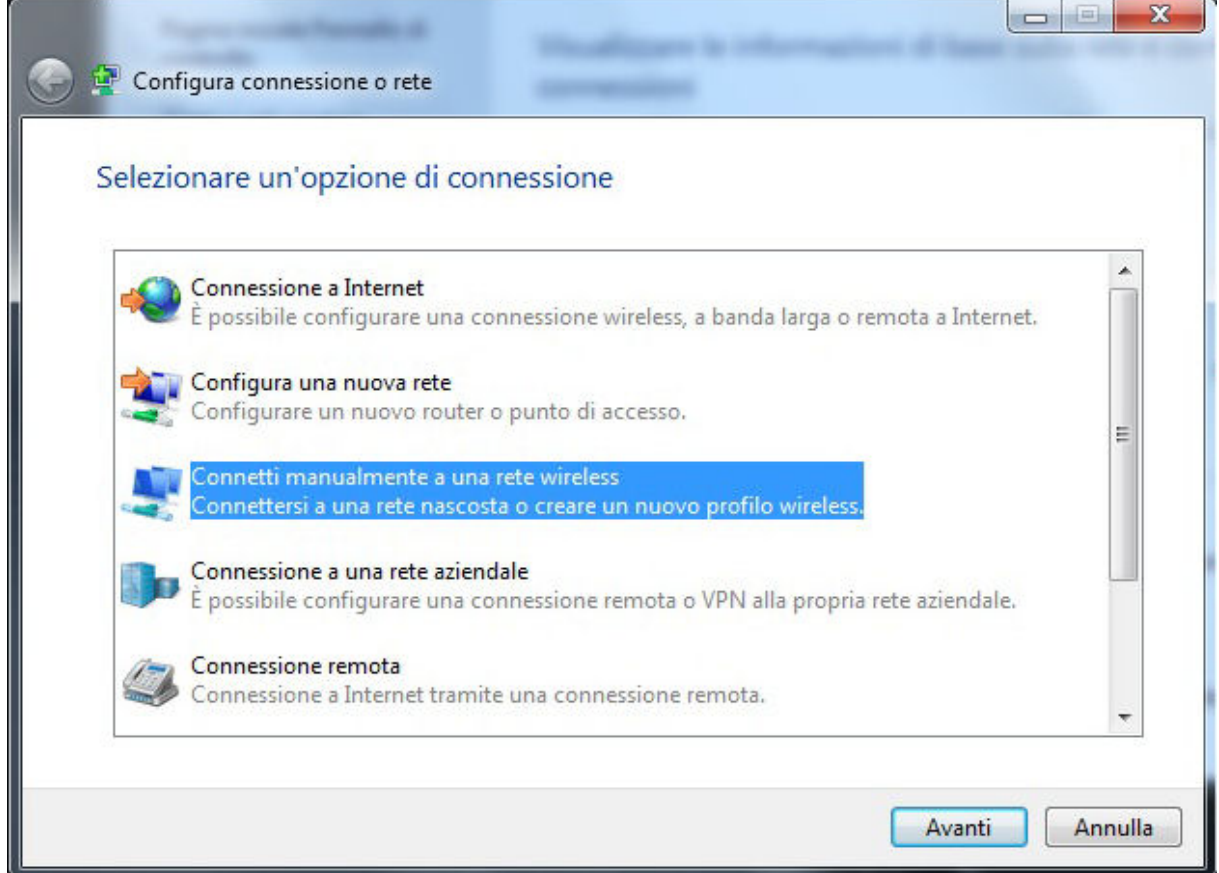

7. Inserisci come nome di rete SbvJ8wf91, come tipo di protezione scegli "WPA2-Enterprise" e come tipo di crittografia seleziona "TKIP".

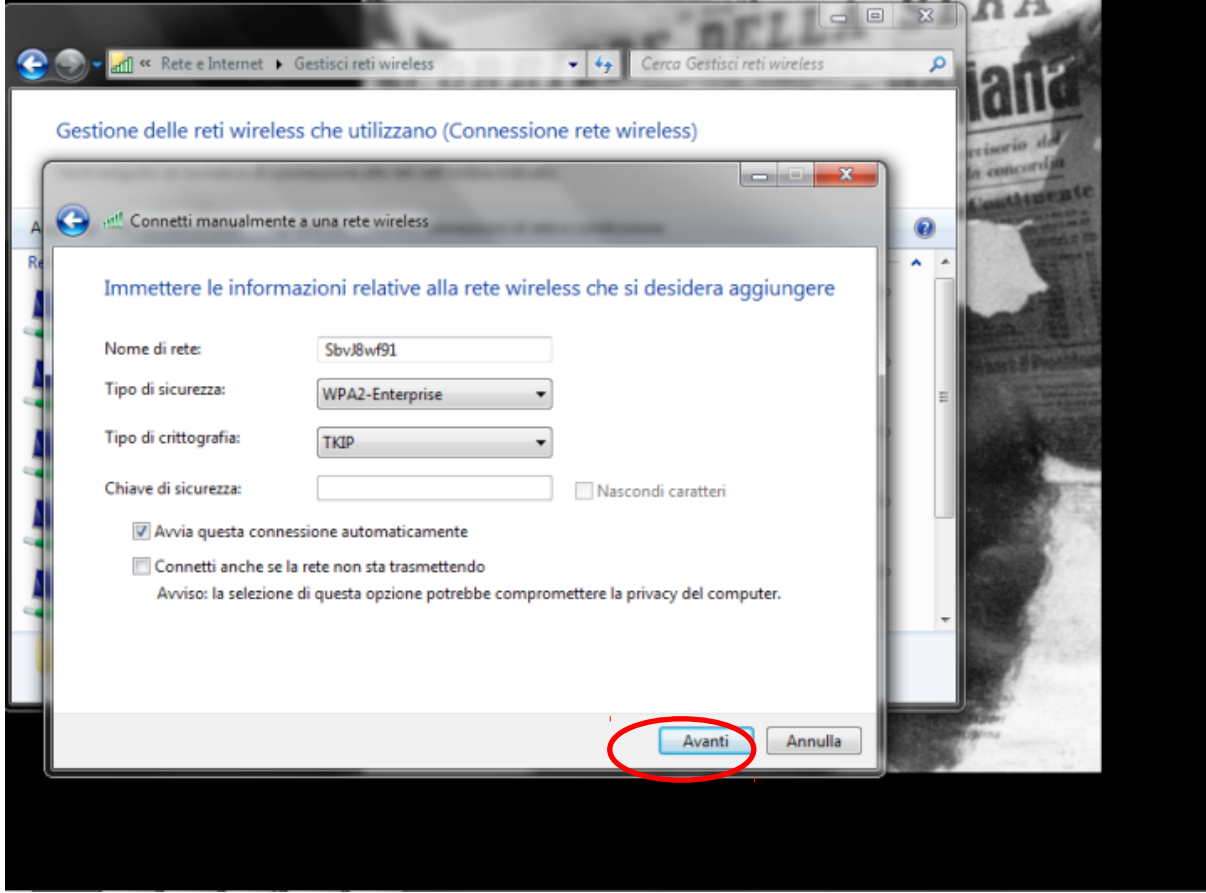

8. Clicca su "Avanti" e dalla finestra successiva "Cambia impostazioni di connessione".

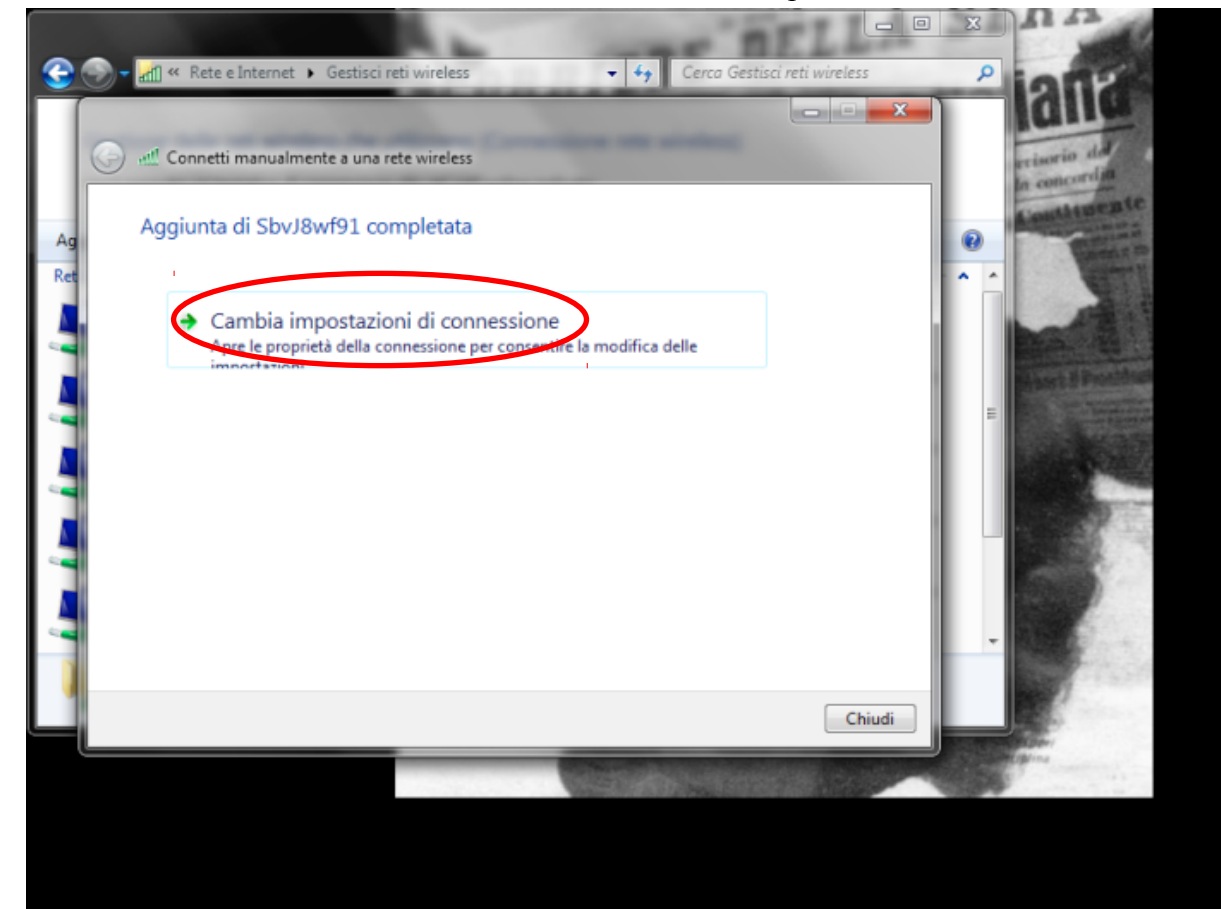

9. Seleziona la scheda "Sicurezza". Scegli metodo di autenticazione "PEAP (Protected EAP)" e clicca su "Impostazioni".

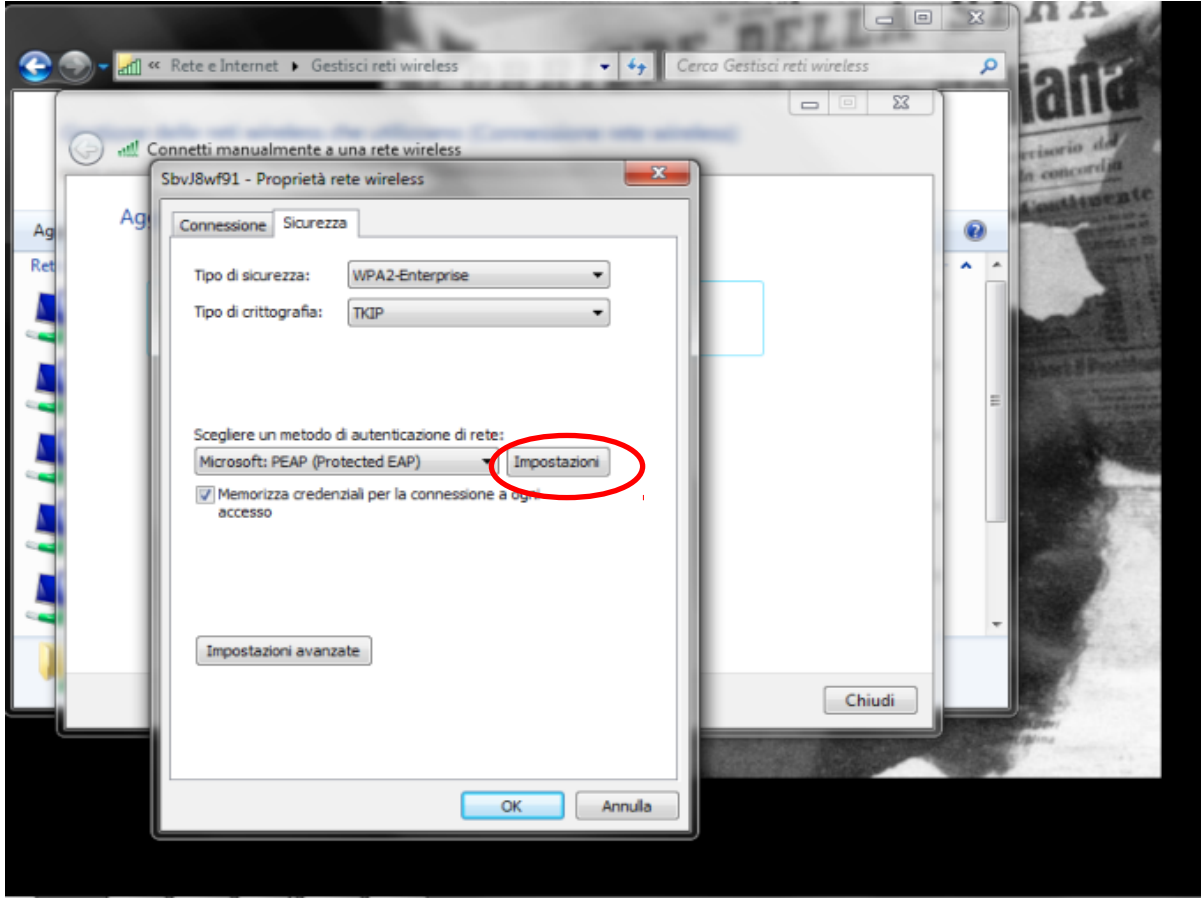

10. Togli il segno di spunta da "Convalida certificato server". Seleziona come metodo di autenticazione "Password Protetta (EAP-MSCHAP v2)" e clicca su "Configura...".

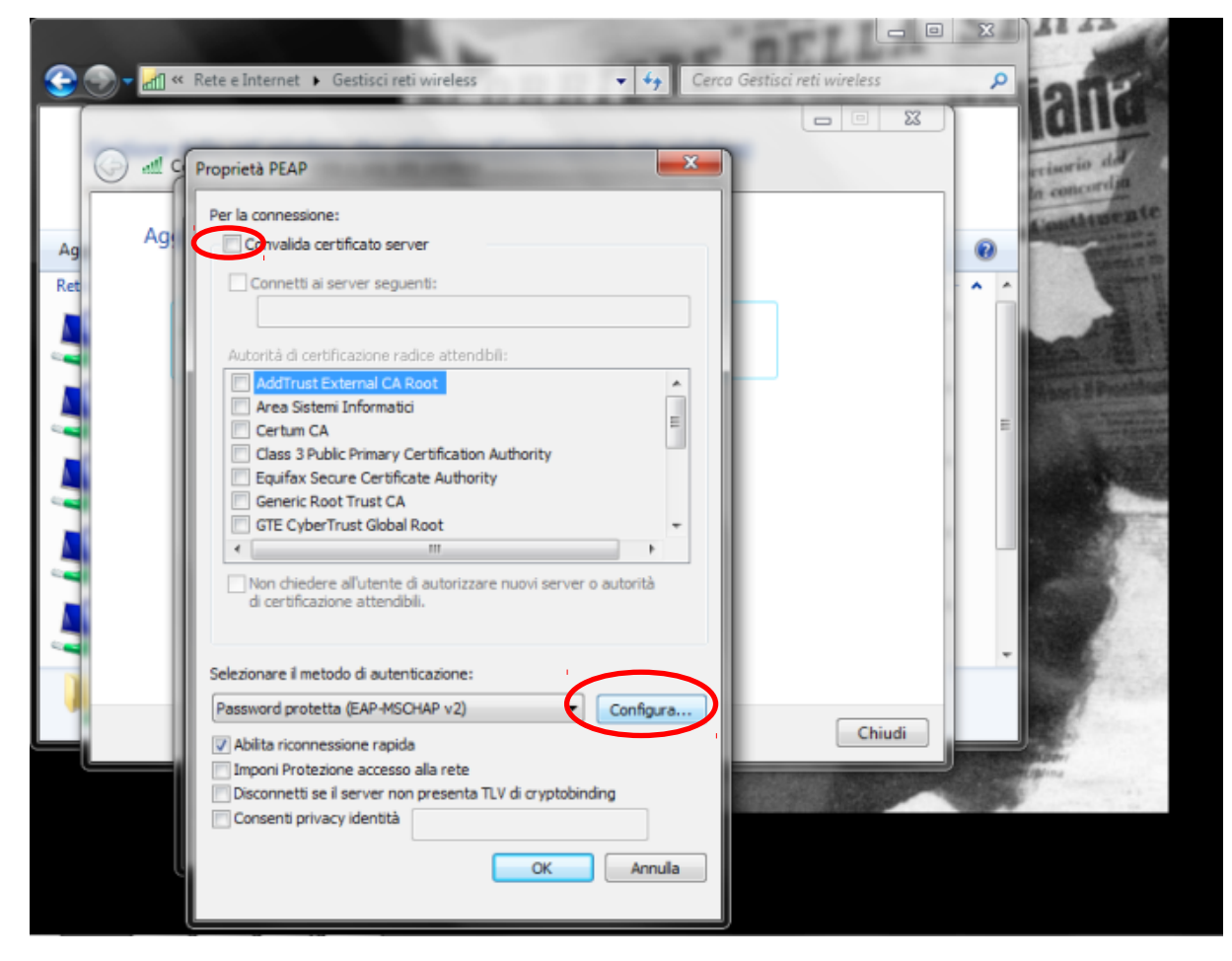

11. Deseleziona la voce "Utilizza automaticamente il nome utente...", clicca "OK" e poi ancora "OK".

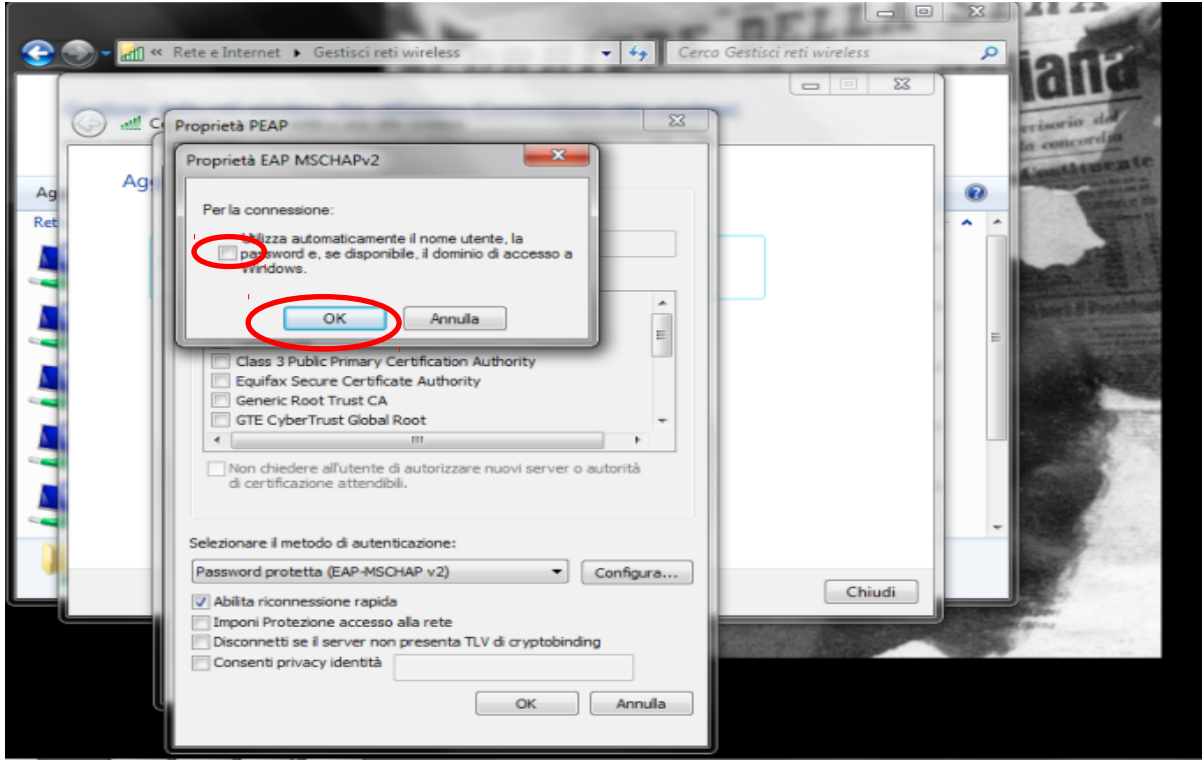

12. Da scheda "Sicurezza" di SbvJ8wf91 proprietà reti wireless clicca "Impostazioni avanzate".

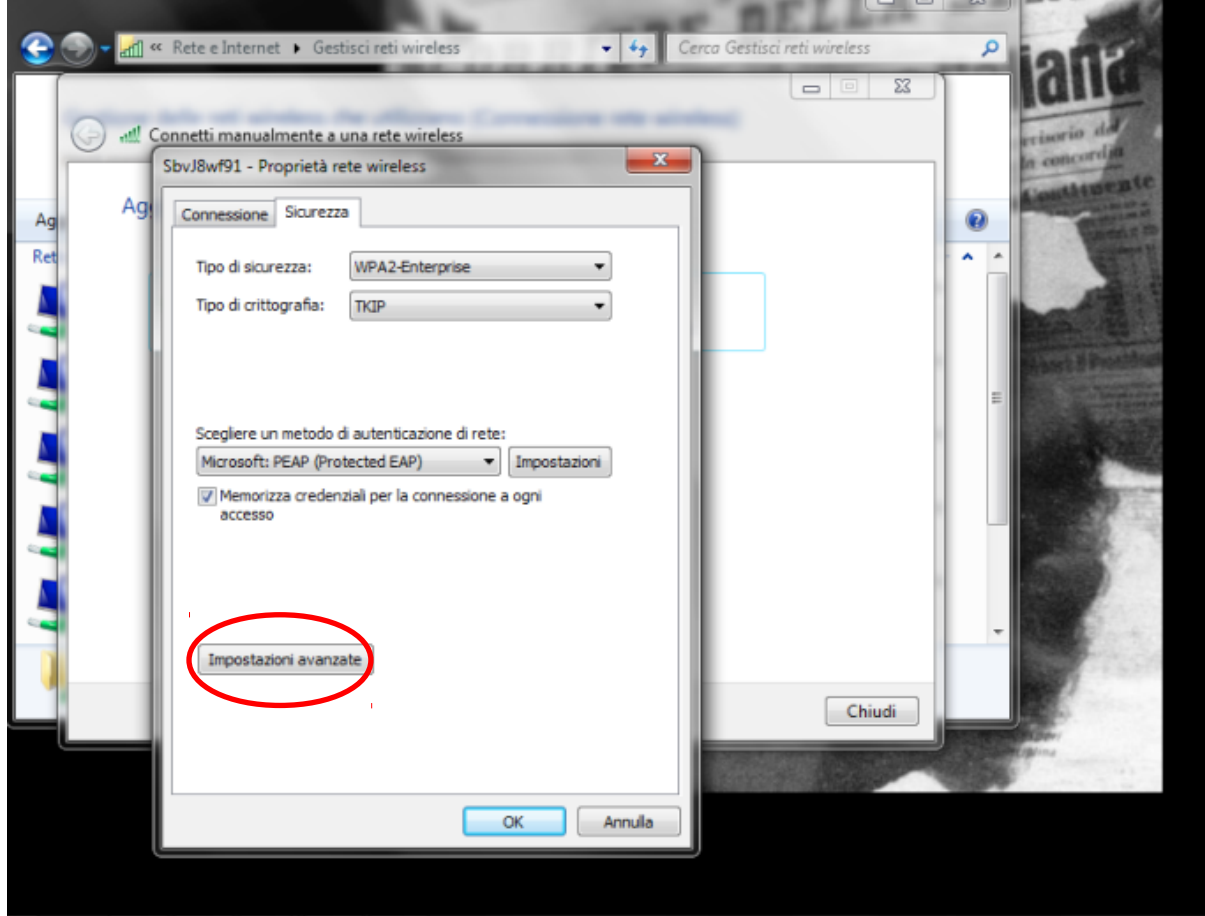

13. Spunta la voce "specificare le modalita` di autenticazione", seleziona "autenticazione utente", clicca su salva credenziali e inserisci username (corrispondente al numero di tessera completo, zeri compresi, es.: 17P00012) e password, assegnata dagli operatori di biblioteca.

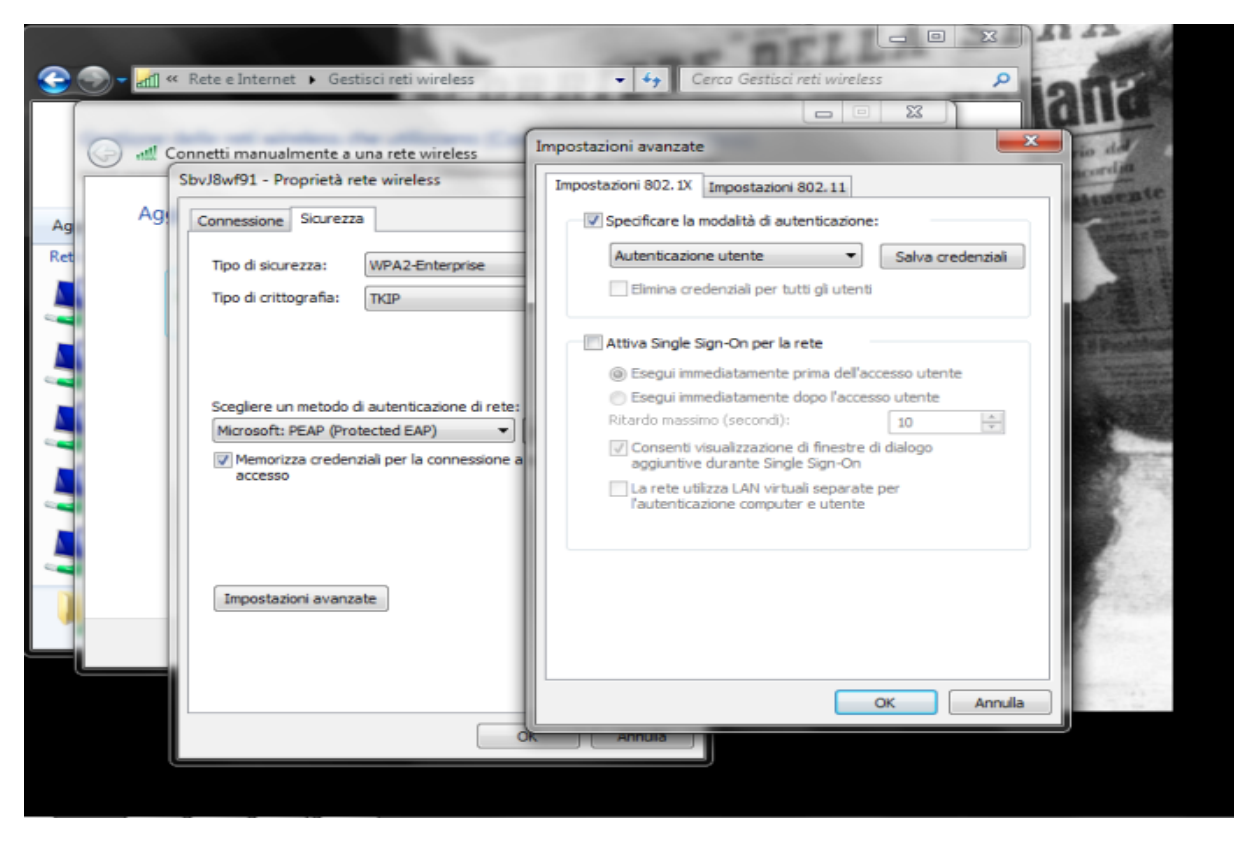